# **演者向け Zoomマニュアル**

第45回⽇本運動療法学会学術集会

#### **⽬次**

- 1. Zoomの基本操作 P3~12
	- 1. 接続環境の準備
	- 2. Zoomのインストール: HPから (PC)
	- 3. Zoomのインストール:招待URLから (PC)
	- 4. Zoomミーティングへの参加: PC①
	- 5. Zoomミーティングへの参加: PC2
	- 6. Zoomの基本操作画⾯︓PC
	- 7. Zoomのインストール︓スマートフォン・タブレッ ト
	- 8. Zoomミーティングへの参加:スマートフォン・タ ブレット
	- 9. Zoomの基本操作画面:スマートフォン・タブレッ ト
- 2. 発表・聴講・質疑応答に向けた準備 P13~18
	- 1. 進⾏時の流れ
	- 2. 接続環境の準備
	- 3. Zoomの動作確認
	- 4. マイク・スピーカー・カメラの設定
	- 5. 著作権の取り扱い
	- 6. 受信映像・資料の取り扱い、退出する
- 3. 進行時の注意まとめ P19
- 4. トラブルシューティング P20

# **Zoomの基本操作**

#### **接続環境の準備**

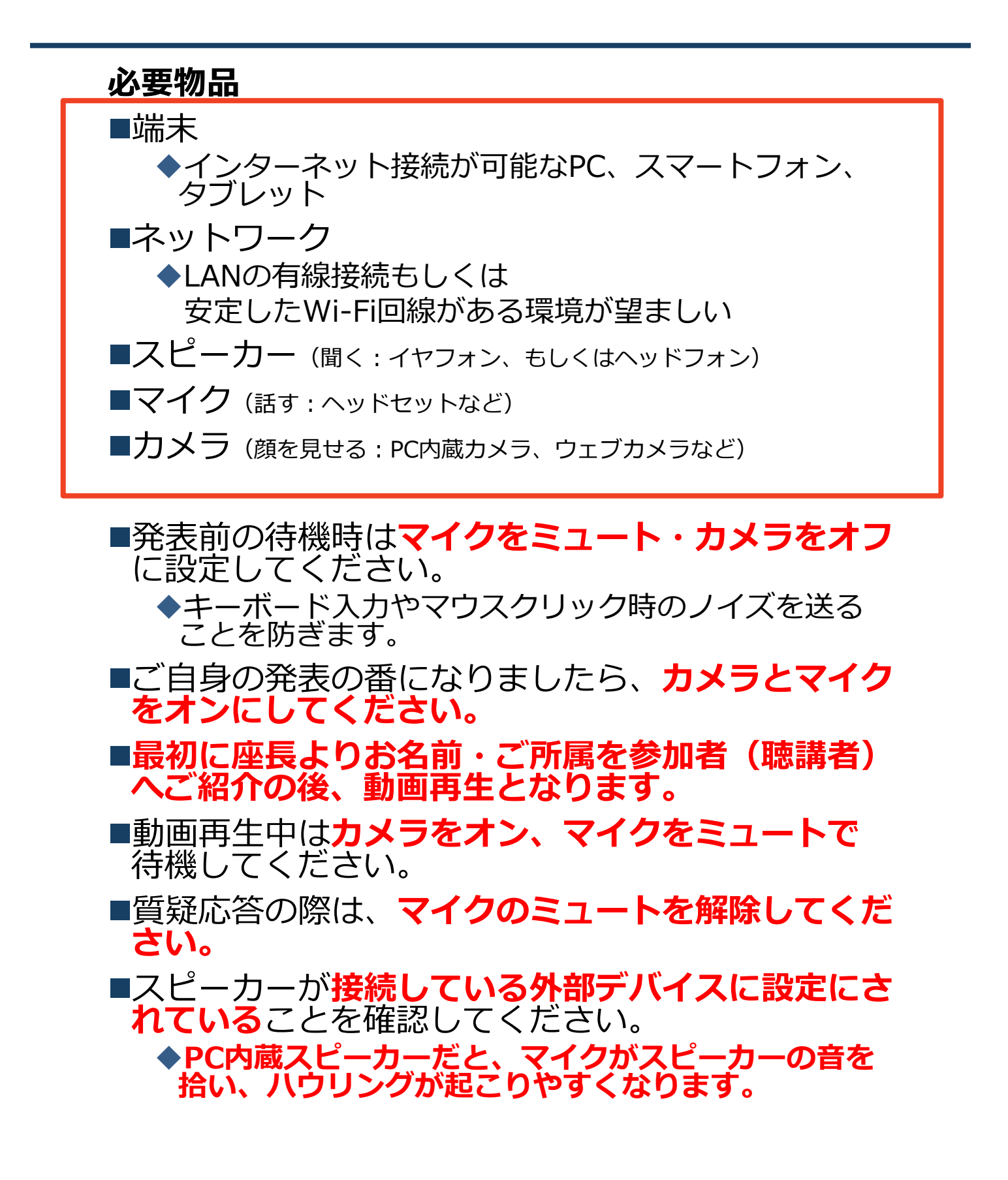

### Zoomのインストール: **HPから(PC)**

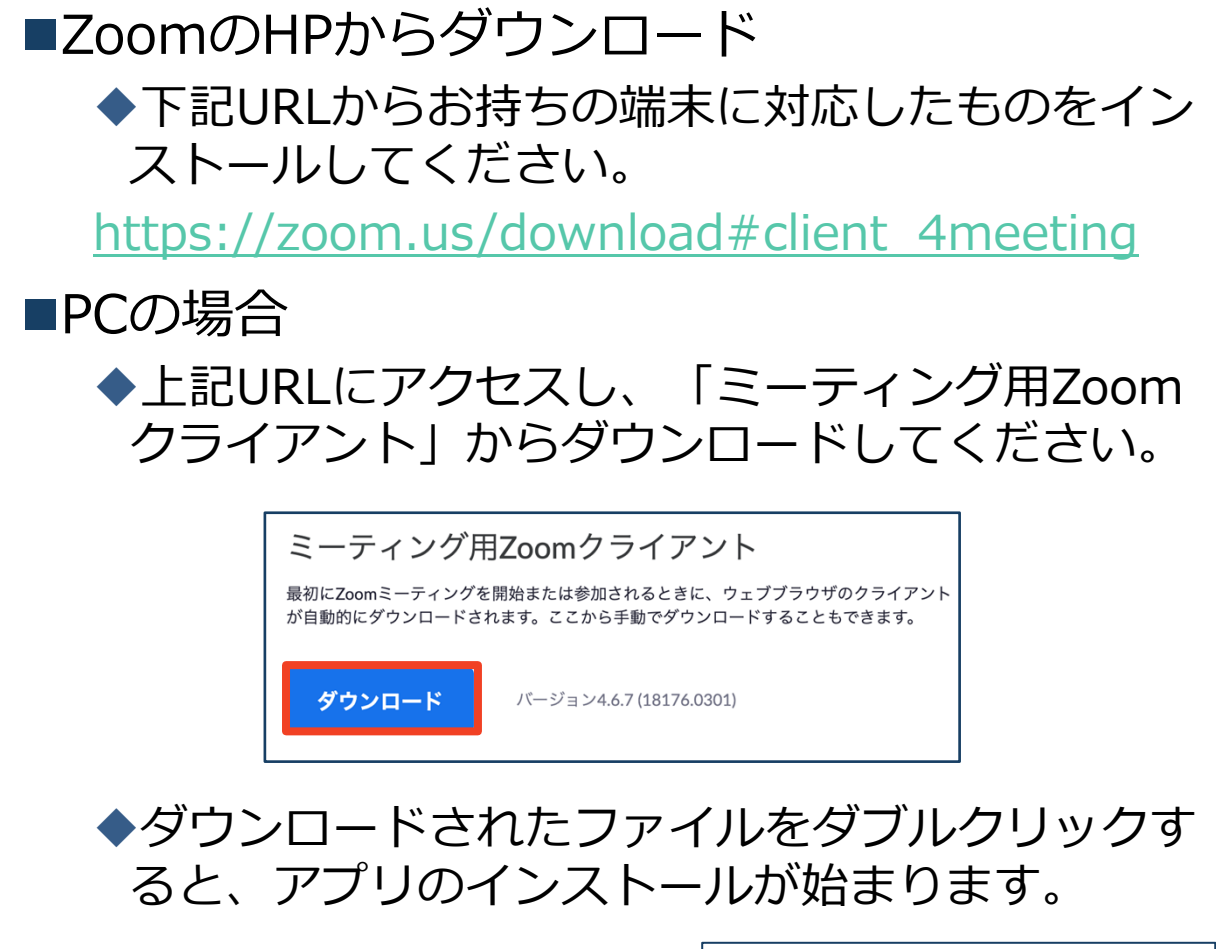

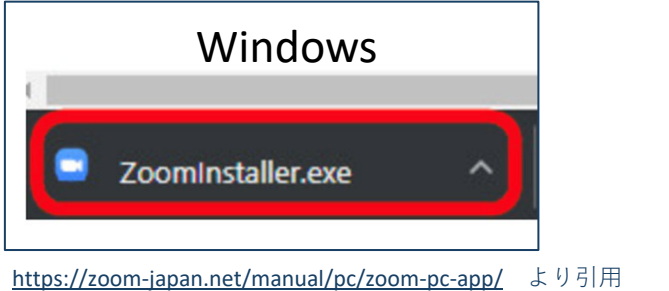

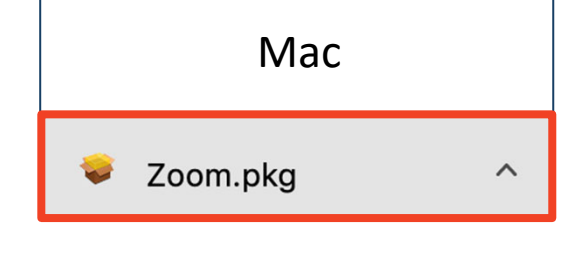

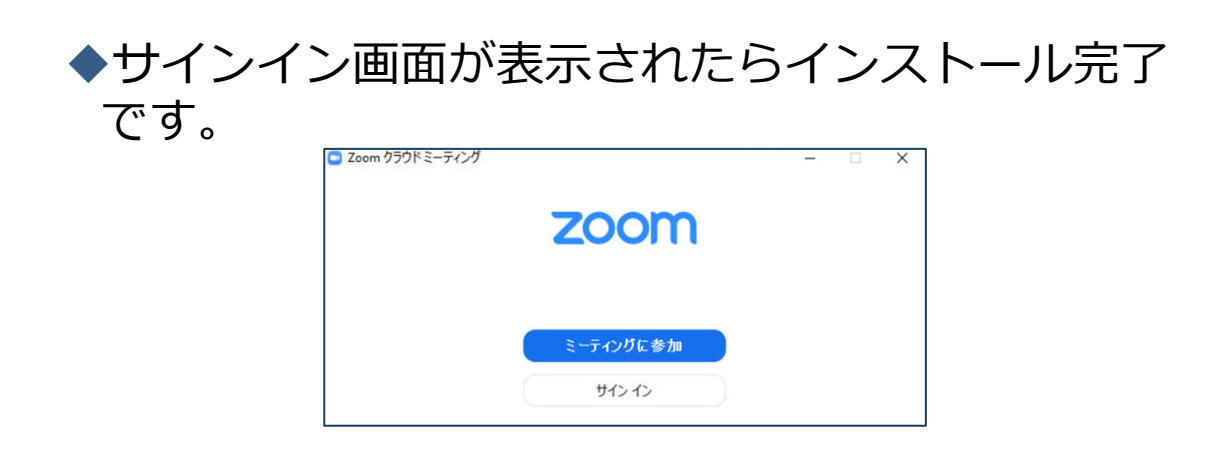

### Zoomのインストール: **招待URLから(PC)**

#### ■招待URLからダウンロード はじめてZoomを使う場合、招待URLをクリック すると⾃動的にZoomがインストールされます。

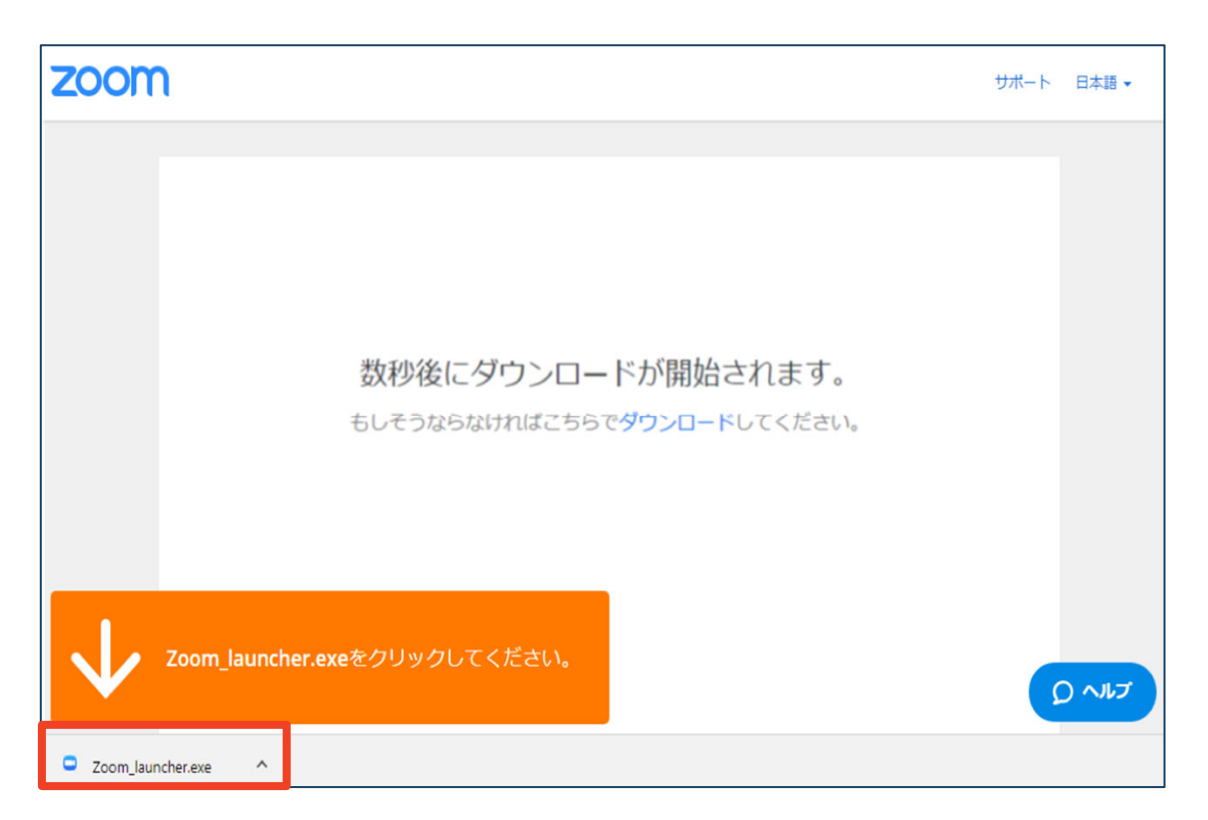

#### ◆ダウンロードされたファイルをダブルクリックす ると、アプリのインストールが始まります。

#### ◆サインイン画面が表示されたらインストール完了 です。

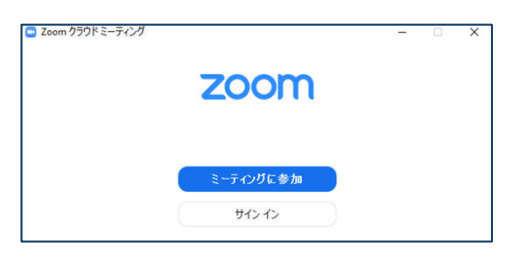

各端末でのアプリの更新は必須です。最新のものにアップデー トをお願い致します。すべてのZoomミーティングの主催・参 加ができなくなる恐れがあります。

## Zoomミーティングへの参加: PC

■事務局が発行するURLをクリックします。 演者の⽅はパネリスト⽤のURLが発⾏されます。 ※ご自身の発表セッション以外は、パネリストURLからの 入室はご遠慮頂き、視聴用URLより入室下さい。配信ス タッフがパネリストから視聴者へ降格させて頂く事もござ います。

- ◆InternetExplorerでURLを開くと異常が出る可能性が高 い為、その他のブラウザで開くようお願いいたします。 (chrome、edgeなど)
- ■その後、初回ダウンロードの方はインストールが開始 されます。
	- ◆既にダウンロードが完了している方は「Zoom Meetings を開く」をクリックするとZoomが起動いたします。

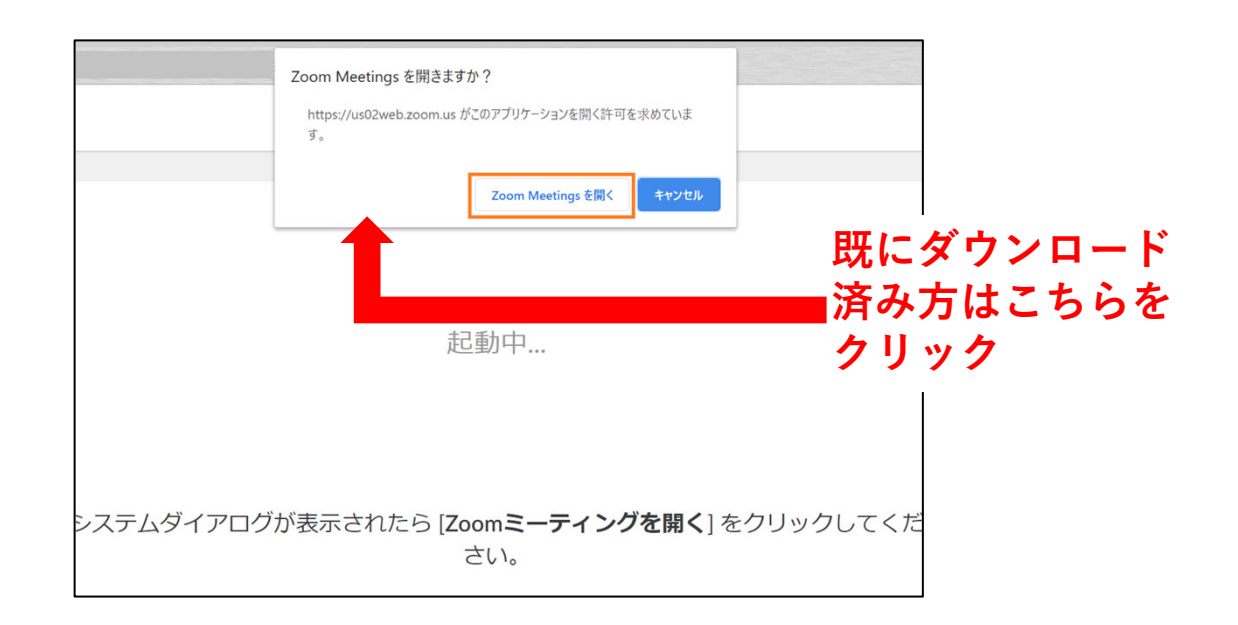

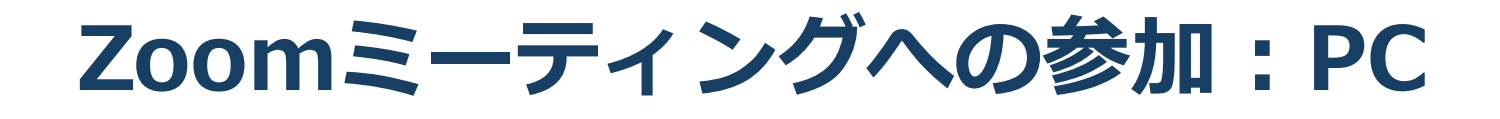

■「どのように音声会議に参加しますか?」とい う画面が出てきたら、「コンピューターオー ディオに参加する」を選択してください。

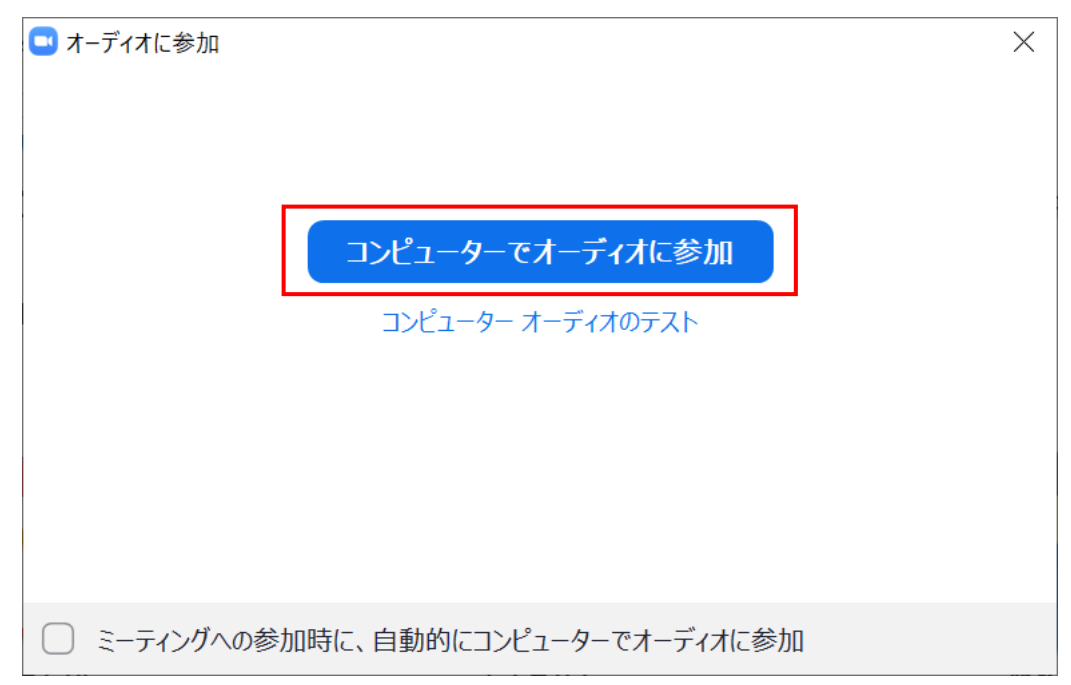

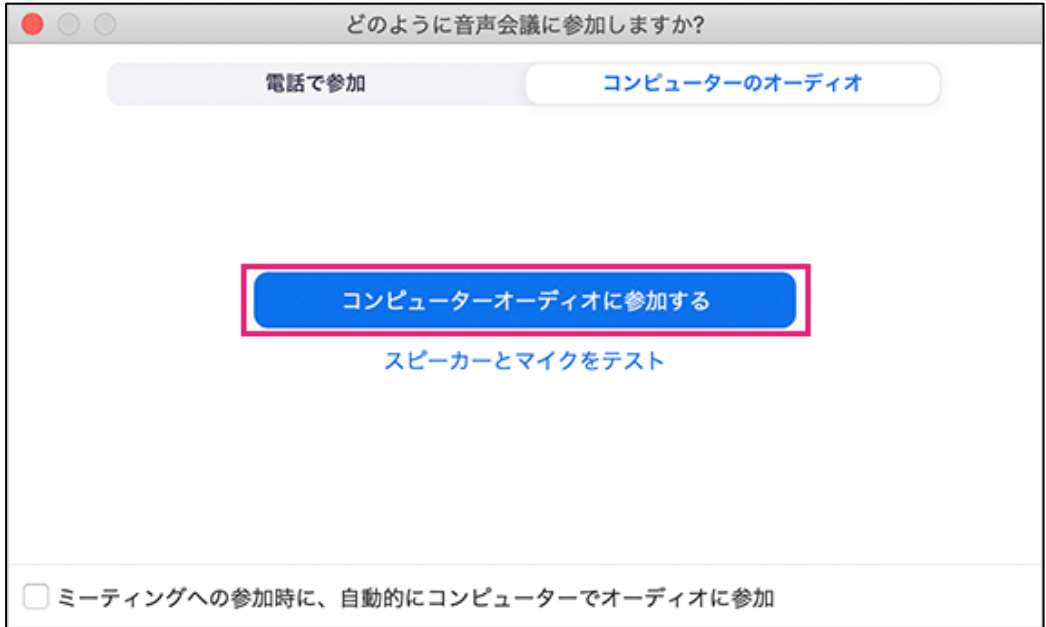

## **Zoomの基本操作画⾯︓PC**

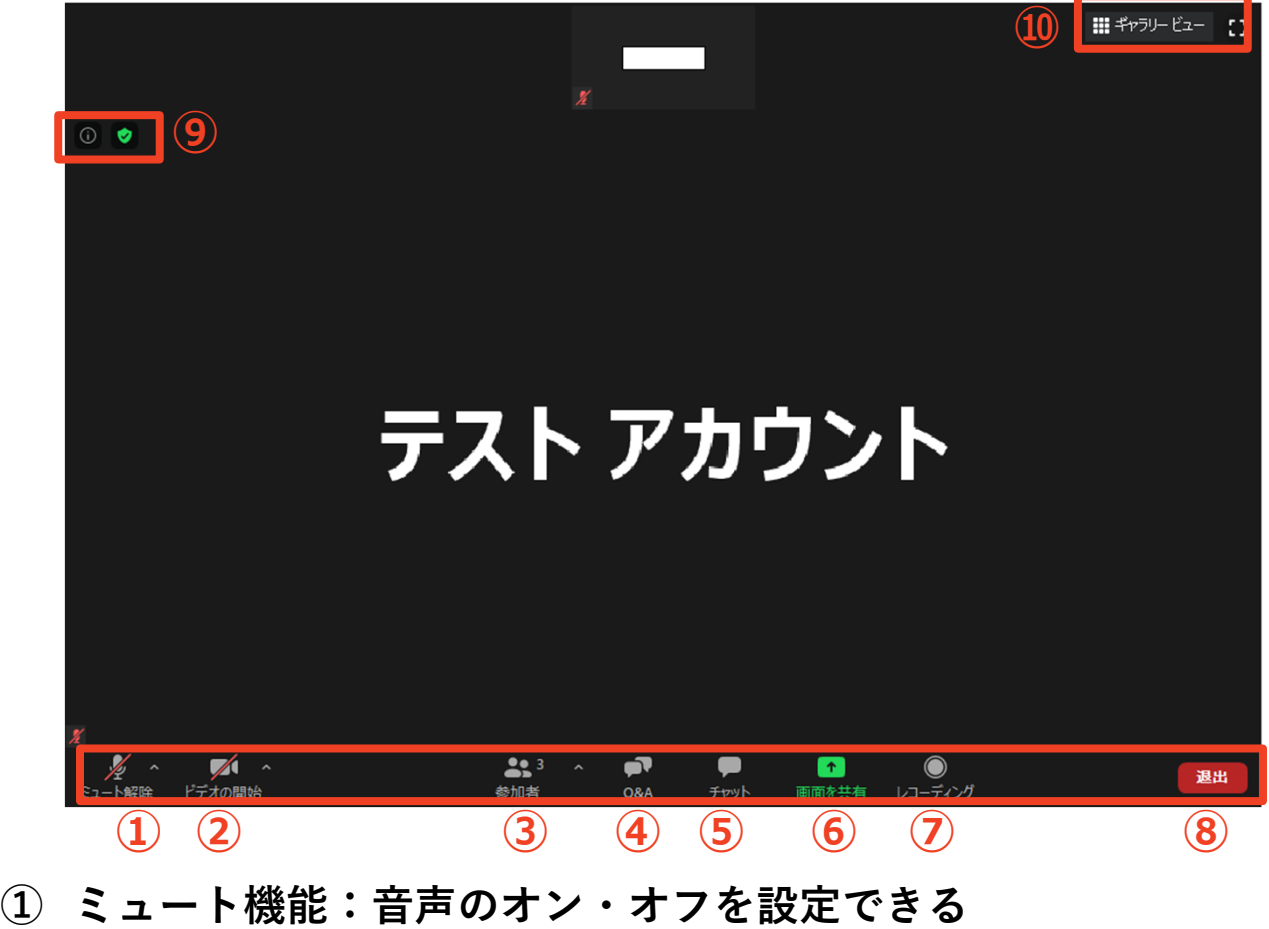

- **② ビデオ機能:カメラのオン・オフを設定できる**
- **③ 参加者:ミーティングルームに参加している⼈を確認できる**
- **④ Q&A :パネリストに対して質問を送ることができる (今回は使⽤しません)**
- **⑤ チャット:参加者に対して⽂章を送ることができる**
- **⑥ 画⾯の共有:通話している相⼿とPCの画⾯を共有できる (今回は使⽤しません)**
- **⑤ レコーディング:通話をレコーディングできる(**※**不許可)**
- **⑥ ミーティングから退出:⾃分だけがミーティングから退出できる**
- **⑦ 情報:ミーティングルーム名(会場名)やURL等を確認できる**
- **⑧ ギャラリービュー:参加者の顔を⼀覧できる画⾯へ切り替えられる**

## Zoomのインストール: **スマートフォン・タブレット**

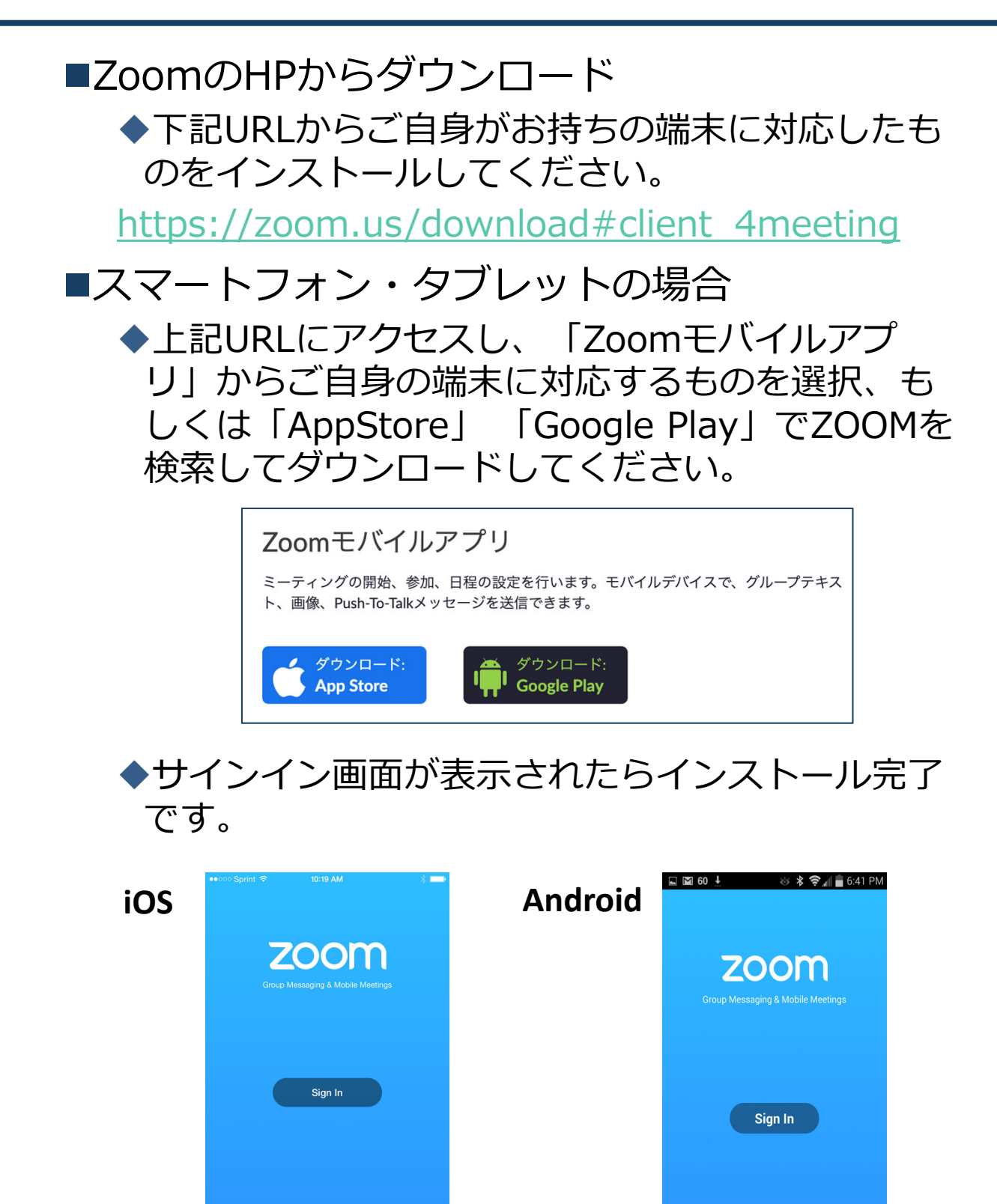

Join a Meeting

Sign Up

**Join a Meeting** 

#### Zoomミーティングへの参加: **スマートフォン・タブレット**

■招待URLをタップします。

(演者の方はパネリスト用のURLが発行されます。)

※ご自身の発表セッション以外は、パネリストURLからの入室 はご遠慮頂き、視聴用URLより入室下さい。配信スタッフがパ ネリストから視聴者へ降格させて頂く事もございます。

(先にインストールを完了してからタップをお願いします。) ■Zoomアプリが起動します。

■オーディオの設定をします。「インターネットを使用 した通話」を選択してください。

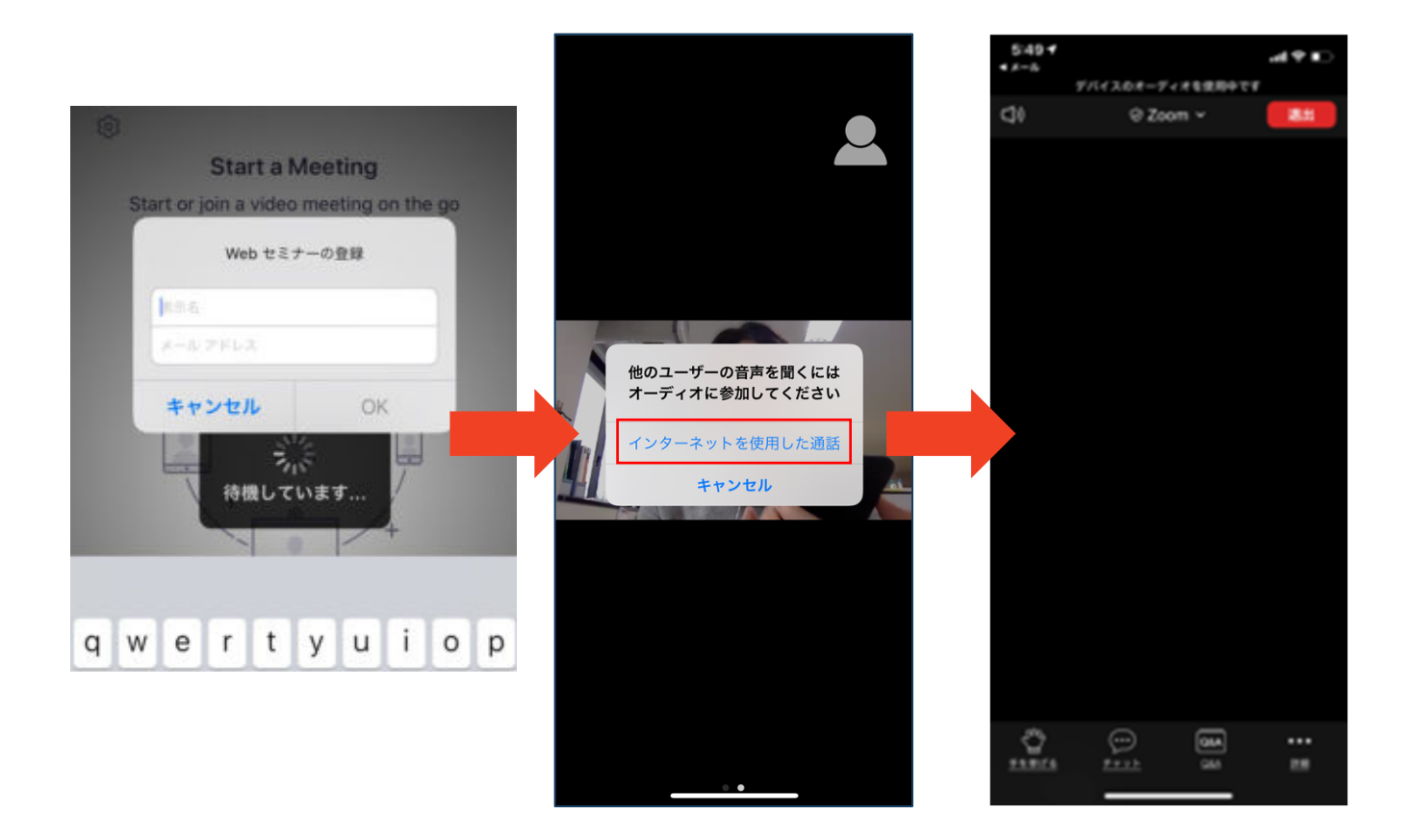

#### Zoomの基本操作画面: **スマートフォン・タブレット**

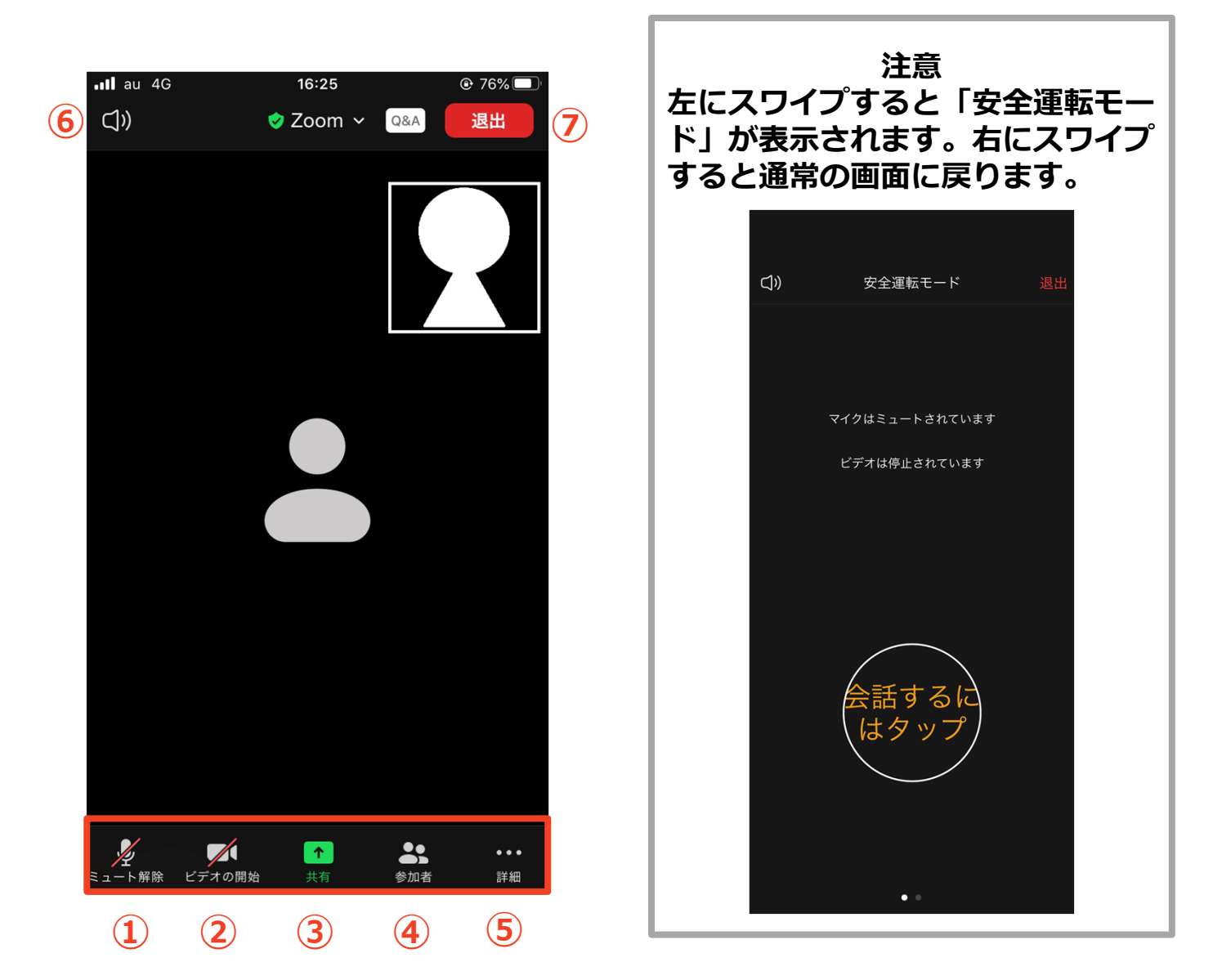

- **① ミュート機能:⾳声のオン・オフを設定できる**
- **② ビデオ機能:カメラのオン・オフを設定できる**
- **③ 画⾯の共有:通話している相⼿とPCの画⾯を共有できる (今回は使⽤しません)**
- **① 参加者:ミーティングルームに参加している⼈を確認できる チャット機能、招待機能も使⽤できる**
- **② 詳細:以下の機能を使⽤できる**
	- **反応(親指アップと拍⼿ボタン)、チャット、ミーティン グ設定、バーチャル背景、⼿を挙げる、オーディオの切断**
- **③ ⾳声切替:スピーカーモードに切り替えることができる**
- **④ ミーティングから退出:⾃分だけがミーティングから退出できる** 12

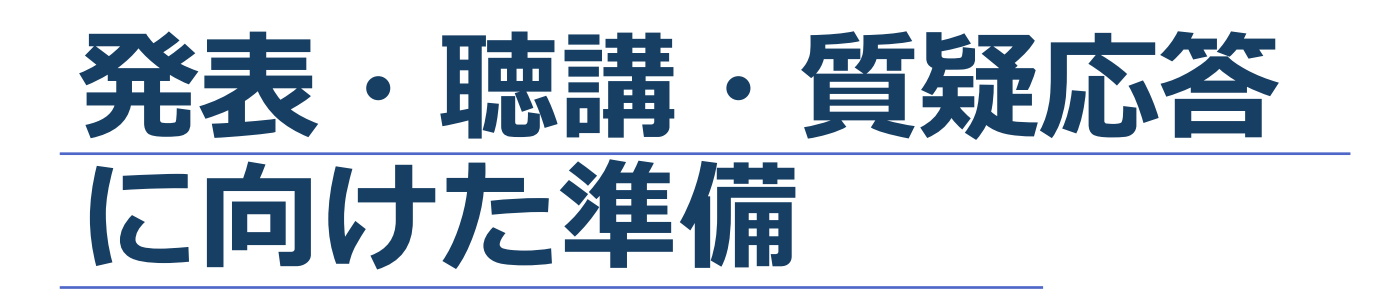

#### **発表時の流れ**

- **1 . カメラのON・・・P16参照** ◆発表の順番が来ましたら、カメラをONにして下さい。
- **2 . 発表の開始・・・P16参照**
	- **◆最初に座長よりお名前・ご所属を参加者(聴講者)へご紹 介の後、動画再⽣となります。**
	- **◆現地オペレーターが先生の発表動画を再生します。 発表が終わるまでは、カメラをONのままにし、マイクを ミュートにしてお待ちください。**
- **3 . 質疑応答・・・P16参照**
	- **◆座長の裁量でチャットの中から質問がピックアップされま すので、マイクをオンにしてお答えください。**
- **4 . 発表終了・・・P18参照**

**◆質疑応答が終了したら、マイクをミュートにして「ミー ティングから退室」を押して、終了して下さい。**

### **Zoomの動作確認**

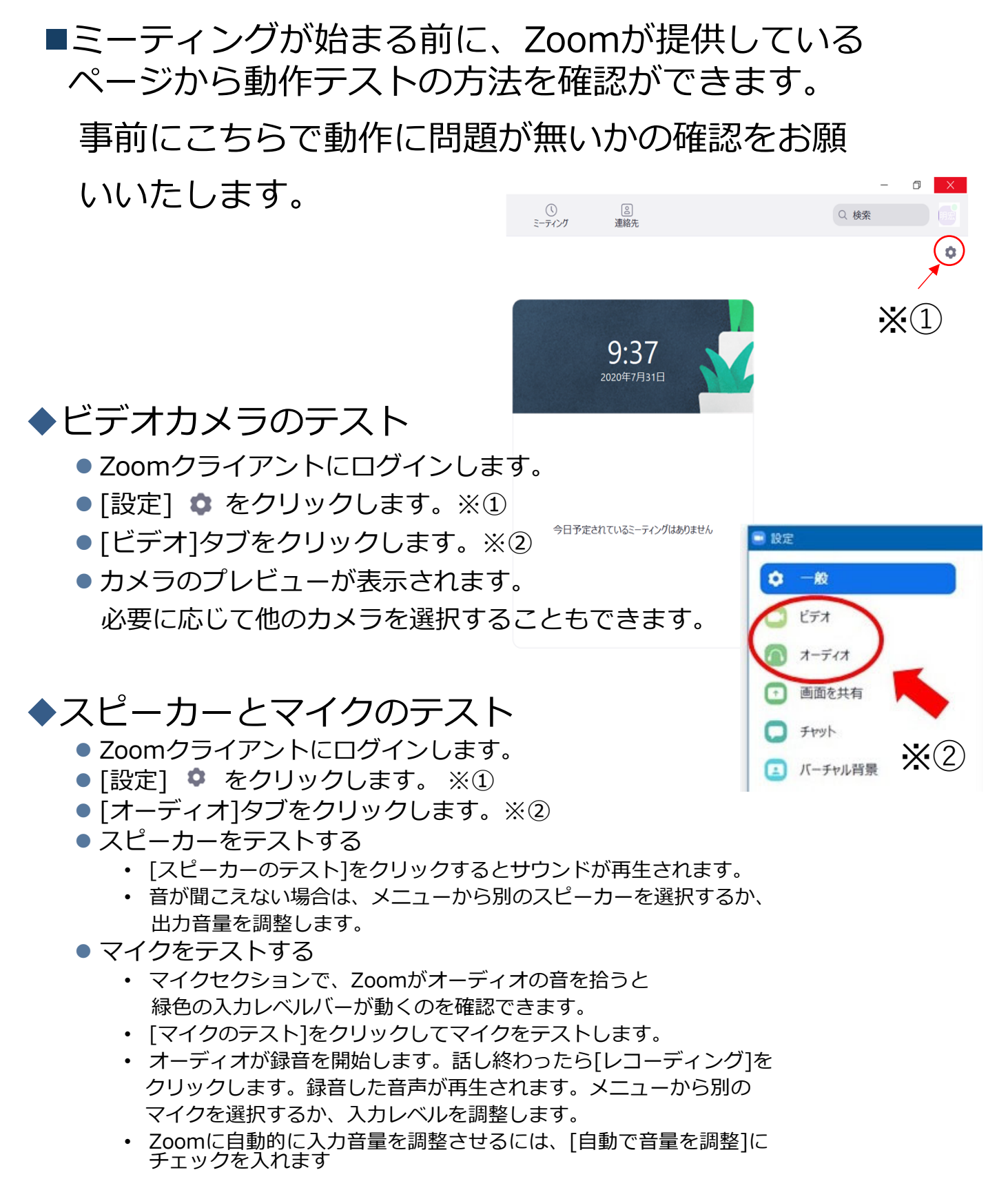

**マイク・スピーカーの設定** ■発表前の待機時は**マイクをミュート・カメラをオフ** に設定してください。 ◆「ミュート解除」、「ビデオの開始」をクリックす ると設定を変更できます。 **PC スマートフォン・タブレット** ビデオの停止 ミュート解除 ミュート解除 ビデオの停止 ■発表時は提出された動画を配信スタッフが再生致し ます。 ◆ビデオの開始をクリックし、カメラが映っている状 態で待機をお願いします。 ■質疑応答をするときは、必ずスピーカーの設定を接 **続した外部デバイスに変更**してください。 ◆ミュート機能の右隣「^」マークをクリックし、使 用するマイクとスピーカーを選択してください。 ◆PCのスピーカーだとマイクがその音を拾い、ハウリ ングが起こりやすくなります。

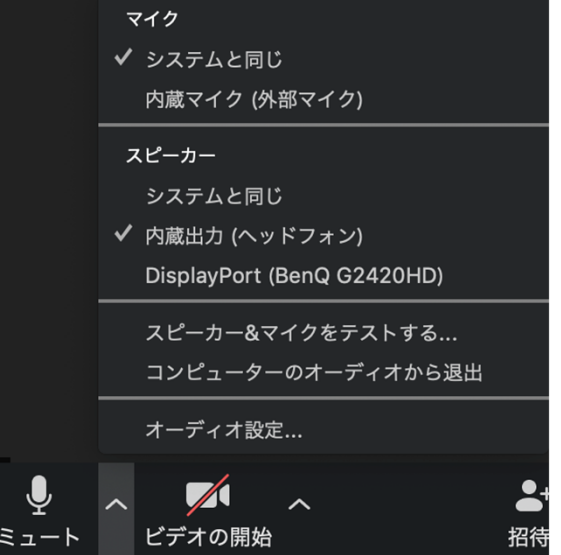

### **著作権の取り扱い**

■学会でのオンラインでの発表は、自動公衆送信によ る再送信とみなされます。著作物を使用するには、 原則として、**著作権者の許諾が必要**となります。 **◆画像・音声等にも出典を明記すること**や、著作権を

侵害していないことの確認をお願いします。

■発表者が企業の方や大学の場合でも、受託研究・ 共同研究などで、事前に発表の形式、聴衆の範囲な どの許可を得ていても、開催形式がオンライン発表 に切り替わった場合には、再度の許可手続きが必要 になります。特に輸出貿易管理令に抵触する内容の 場合などでは、オンラインでの配信は許可されない こともあるので、発表者は十分に注意してください。

以下の情報も参考に、著作権の取り扱いには十分に 注意してください。

■文化庁「新型コロナウィルス感染症対策に伴う学校 教育におけるICTを活用した著作物の円滑な利用に ついて」

◆著作物の利用対応を表明している著作権等管理事業 者等⼀覧を確認いただけます。

https://www.bunka.go.jp/seisaku/chosakuken/ 92080101.html

■公益社団法人著作権情報センター「著作物の正しい 使い方は? |

https://www.cric.or.jp/qa/hajime/hajime6.html

**・退出する**

- ■「ミーティングから退出」を選択すると、自分 だけがミーティングから出ることができます。
- ■同じミーティングに再度参加したい場合は、招 待URLをクリックするともう⼀度参加できます。
	- ◆参加者(聴講者)用URLと、演者用URLは異なって おりますので、演者として参加する前後に参加者 (聴講者)としてミーティングに参加する際はURL をお間違いないようご注意下さい。

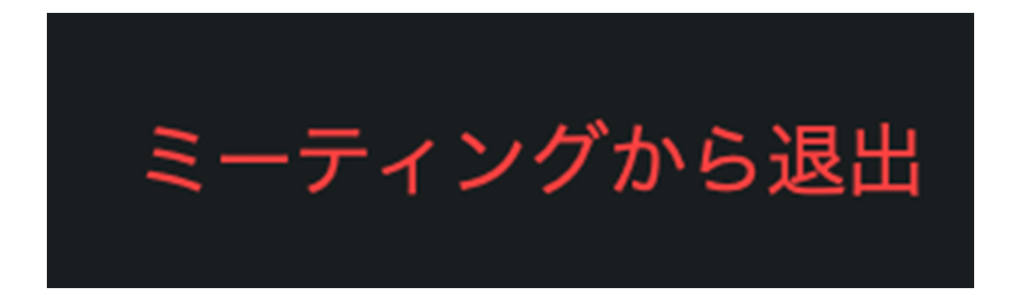

#### **発表時の注意まとめ**

#### **1 . 発⾔するときは、 マイクとカメラをオンにする**

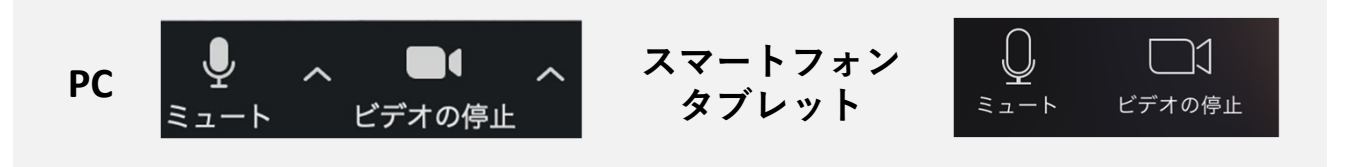

- **2 . 質疑応答をするときは、必ず スピーカーの設定 を接続している外部デバイスに変更する**
	- **PC内蔵スピーカーだと、マイクがスピーカーの⾳を 拾い、ハウリングが起こりやすくなります。**
- **3 . 著作権への配慮**
	- ▶画像や文献の出典を明記してください。
	- ▶学会でのオンライン発表は自動公衆送信による再送信 とみなされます。
- **4 . 質疑応答は 「チャット」 機能で受け付ける** ▶採用されたものを座長が演者に質問します。

**トラブルシューティング**

■相手の音声が聞こえない PCやスマートフォン⾃体のスピーカーがミュート になっていないか確認をしてください。

■カメラやマイクが起動しない ◆PCやスマートフォンの設定から、Zoomがアクセ スできるようになっているか確認してください。

- 例: Windowsの場合
	- ◆Windowsの設定>プライバシー>「カメラ」
	- ◆「アプリがカメラにアクセスできるようにする」 をオンにしてください。
	- ◆Windowsの設定>プライバシー>「マイク」
	- 「アプリがマイクにアクセスできるようにする」 をオンにしてください。

■画面が反転して見える

- ◆自分には反転して見えていても参加者には読める ように映っています。
- ◆「ビデオの開始/停止| ボタン右の「^」ボタン→ ビデオ設定→ビデオ→「マイビデオをミラーリン グします」 のチェックをオフにすると⾃分の画⾯ も反転せずに⾒えます。